## **Send Batch E-mails (Professional Version)**

- 1. From the Prospect Manager main screen, hold your [**Ctrl]**  key down and click individual multiple prospects in the grid along the left-hand side of the screen to select them, or select multiple continuous accounts by clicking on a prospective or active account, holding your **[Shift]** key down, and then clicking the next account in either direction.
- 2. Click the **Email** button, located on the top left-hand side of your screen.
- 3. Type a Subject into the Subject field or select an option from the drop-down quickpick list.
- 4. Attach any desired files or prints.
- 5. Type the body of the e-mail into the large text block, or select a custom merge letter (if you own Marketing Tools).
- 6. Click **Send**.

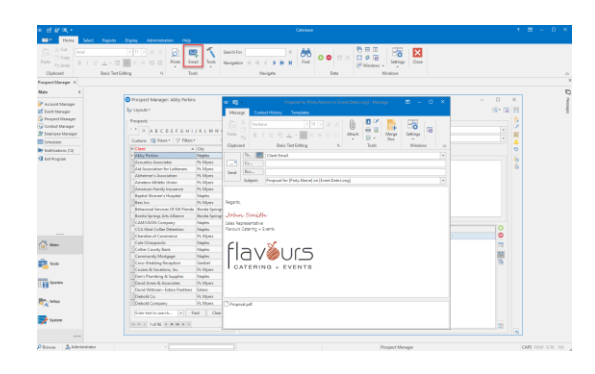

*Se[e Sending Batch Emails from Prospect Manager](http://support.caterease.com/16/helpmenu/Prospect_Manager/Sending_Emails_from_Prospect_Manager.htm)*

#### Additional Resources

[Establishing a Filter in Prospect Manager](http://support.caterease.com/16/helpmenu/Prospect_Manager/Establishing%20a%20Filter%20in%20Prospect%20Manager.htm) [Importing a List of Prospects](http://support.caterease.com/16/helpmenu/Prospect_Manager/Importing%20a%20List%20of%20Prospects.htm) [Querying Your Prospective Customers](http://support.caterease.com/16/helpmenu/Prospect_Manager/Querying%20Your%20Prospective%20Customers.htm) [Establishing New Booking Defaults in Prospect Manager](http://support.caterease.com/16/helpmenu/Prospect_Manager/Establishing_New_Booking_Defaults_for_Prospect_Manager.htm) [Establishing Required Fields for Prospect Manager](http://support.caterease.com/16/helpmenu/Prospect_Manager/Establishing_Required_Fields_for_Prospect_Manager.htm)

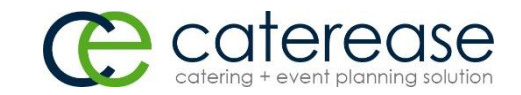

a product of Horizon Business Services, Inc. Naples, FL 34102 T: 239.261.6617 F: 239.261.0067 www.caterease.com help@caterease.com

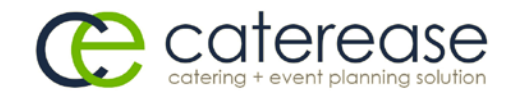

# **Quick Reference** Guide:

# Prospect Manager

800.863.1616 www.caterease.com

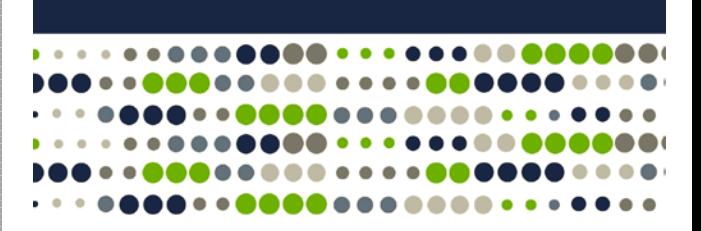

#### **Add a New Prospect**

- 1. Click the **Prospect Manager** button from the Main sidebar.
- 2. Click the **Add Record** button **depicts**, located toward the top right-hand side of the window.
- 3. Click Yes at the confirmation prompt.
- 4. Complete the contact information on the **General** and **Miscellaneous** tabs.
- 5. Add a contact person by clicking the **Add a New Contact**

button  $\Box$ , on the **Contacts** tab, located on the lower righthand side of the screen.

#### *See [Adding a New Prospect](http://support.caterease.com/16/helpmenu/Prospect_Manager/Adding_a_New_Prospect.htm)*

#### **Select a Next Action, Next Action Date, and Status**

- 1. Click the **Prospect Manager** button from the Main sidebar.
- 2. Click the down arrow to the right of the Next Date field, located towards the top of the screen, and select a nextaction date from the drop-down calendar. **Note:** Two calendars are available; one displays traditional dates and the other displays the number of next actions that have been set for a particular day.
- 3. Click the down arrow to the right of the Next Action field to select an option from the drop-down quickpick list. **Note**: Quick-pick lists are customized in **Setup** > **Quickpicks** > **Prospect Manager**.
- *4.* Click the down arrow to the right of the Status field to select the prospect's status from the drop-down quickpick list.

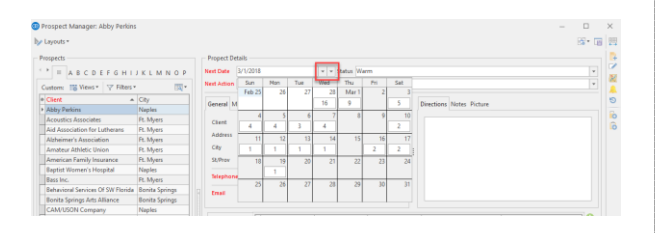

#### *See [Creating Next Actions and Action Dates](http://support.caterease.com/16/helpmenu/Prospect_Manager/Creating_Next_Actions_and_Action_Dates.htm)*

### **Create a Proposal**

- 1. From Prospect Manager, click the **Proposals** tab, located towards the middle of the screen.
- 2. Click the **Add a new Proposal** button **button**, located on the righthand side of the screen.
- 3. Fill out the proposed event details on the **General** and **Miscellaneous** tabs.
- 4. Click the **Details** button.
- 5. From the **Food/Service** tab, click the **Display Menus** button
	- 1€ to select menu items.
- 6. From the Proposal window, type any desired notes or comments by clicking on the respective tabs and typing into the text blocks.
- 7. When finished, click **OK**.

#### *See [Creating a Prospect Proposal](http://support.caterease.com/16/helpmenu/Prospect_Manager/Creating_a_Prospect_Proposal.htm)*

#### **Use the Print Designer to Create a Proposal Print**

- 1. Click the **Print Designer** button, located on the **Setup** sidebar.
- 2. Click the **Print Type** button, located at the top of the screen, and select **Prospect Manager**.
- 3. Click the **Add Print** button **1**, located on the upper left-hand side of the window.
- 4. Click **Yes** at the confirmation prompt.
- 5. Type a name for the new proposal, and press **[Enter].**
- 6. Click the **Edit Header** button to insert logos, merge fields, and a URL.
- 7. Customize the fields that should display on the print by clicking the down arrows to the right of a field and choosing another option.
- 8. Click into the checkbox next to any area you would like to suppress.
- *9.* Click the **Preview** button, located at the top of the screen, to preview the print.

**Note:** Your Prospect Manager should be open, with the proposed event in the background.

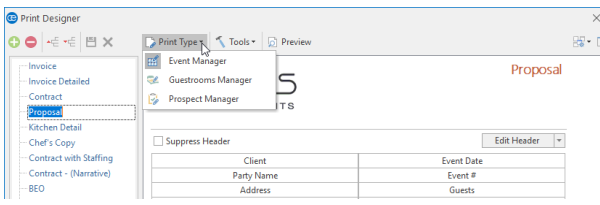

*See [Adding a New Prospect Manager Proposal](http://support.caterease.com/16/helpmenu/Setup/Print_Designer/Adding%20a%20New%20Prospect%20Manager%20Proposal.htm)*

# **E-mail a Proposal**

- 1. Search for and select a record in Prospect Manager.
- 2. Click the **Email** button at the top of the screen.
- 3. Click **Attach** > **Print**.
- 4. Click into the Proposal checkbox, located under Event Prints, and click **OK**.

**Note:** The PDF attachment will be visible at the bottom of the window.

- 5. Type a subject or select an option from the drop-down quickpick list.
- 6. Type the body of the e-mail or select a custom merge letter (if you own the Marketing Tools add-in).
- 7. Press **Send**.

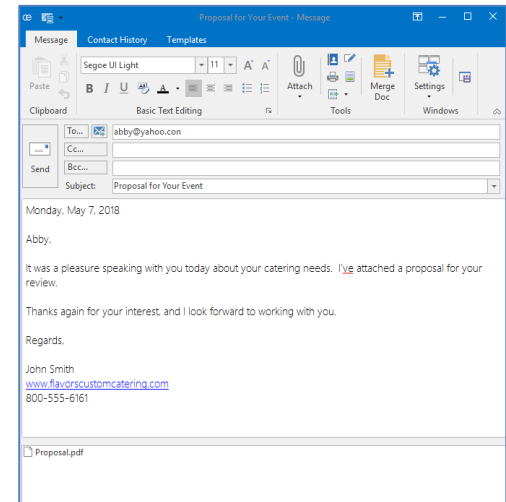

#### *Se[e Emailing a Proposal](http://support.caterease.com/16/helpmenu/Prospect_Manager/Sending_Emails_from_Prospect_Manager.htm)*

#### **Convert the Proposal to an Event**

- 1. Click the **Proposals** tab in Prospect Manager.
- 2. Select, in the grid, the proposal you would like to convert to an event.
- 3. Click the **Create Event from Proposal** button located on the right-hand side of the screen.
- 4. Click **Yes** at the confirmation prompt. You will be taken to the Event Wizard, where you can add or edit event details as needed.

*Se[e Creating an Event from a Proposal](http://support.caterease.com/16/helpmenu/Prospect_Manager/Creating_an_Event_from_a_Proposal.htm)*